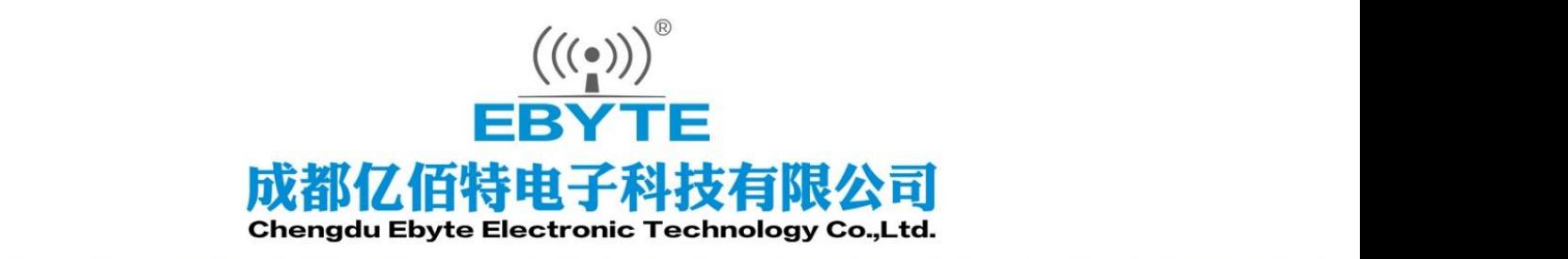

# Wireless Modem

## 用户使用手册

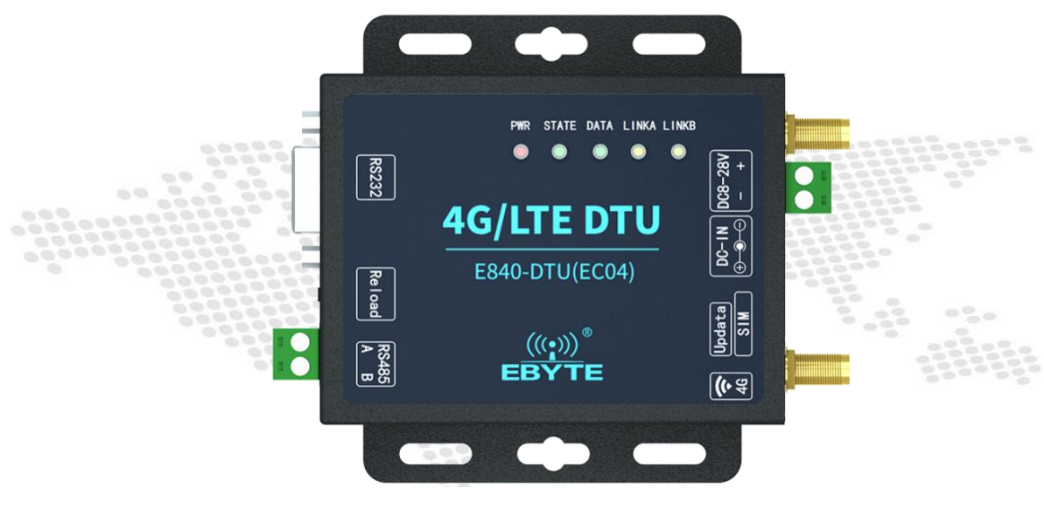

#### E840-DTU (EC04G) 用户手册

本说明书可能会随着产品的改进而更新,请以最新版的说明书为准 成都亿佰特电子科技有限公司保留对本说明中所有内容的最终解释权及修改权

## 目录

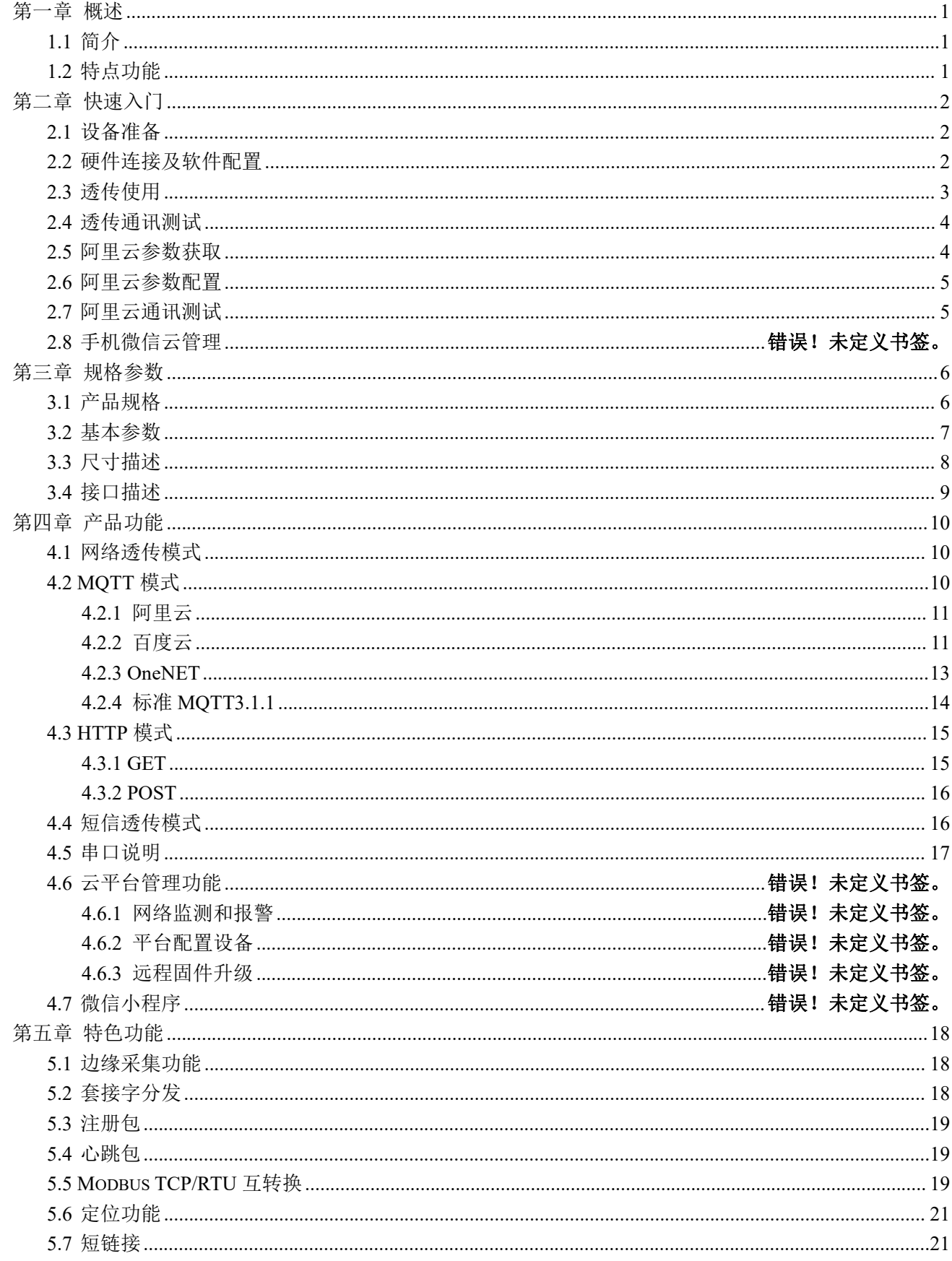

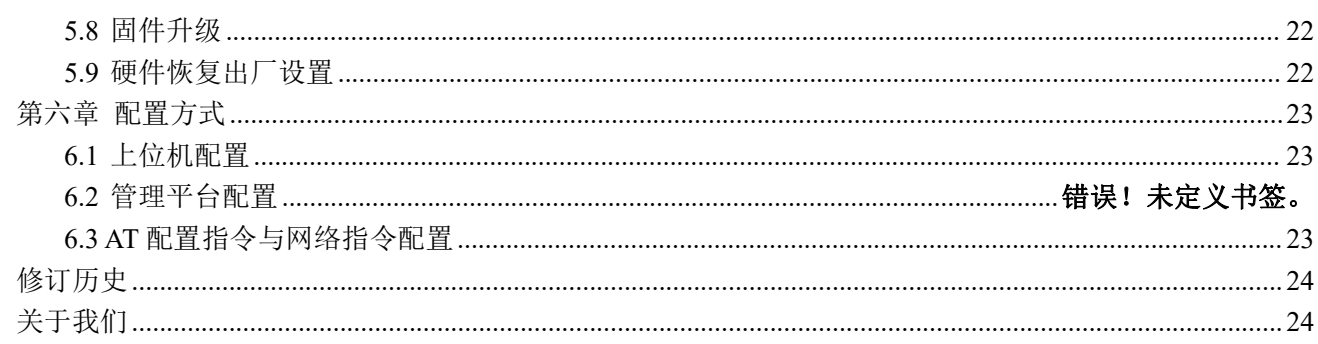

#### <span id="page-3-0"></span>第一章 概述

#### <span id="page-3-1"></span>1.1 简介

E840-DTU(EC04G)是亿佰特电子科技有限公司推出的新一代高性 能具有 GPS 定位功能的 4G DTU,该产品具备网络覆盖广、传输<br>在温暖、古林三大汽带文章、乐园的校、一层特文文品古林名特丽 延迟低、支持三大运营商 Cat 1 网络接入;同时该产品支持多种配 置方式;采用工业级设计标准,保证设备的高可靠性;同时具有 2PIN\*5.08 端子-RS485 和 DB9 (母头) -RS232 数据接口, 使用定<br>位孔方便完準、使用前请存知阅读用户手册 位孔方便安装,使用前请仔细阅读用户手册。

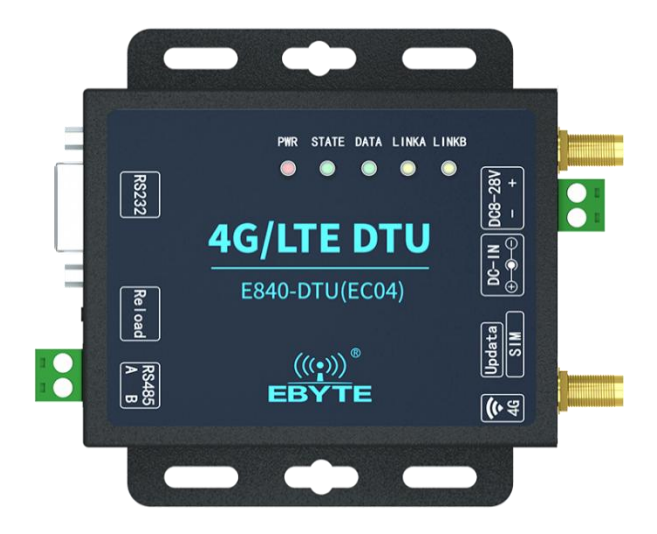

#### <span id="page-3-2"></span>1.2 特点功能

- **●** 支持 4G 全网通,覆盖广稳定性高;
- 支持 4 路 Socket, 每条链路独立工作, 支持独立 20K 超大缓存、注册包、心跳包;
- 支持多种工作模式,网络透传、MQTT 模式、HTTP 透传、短信透传;
- 支持快速接入阿里云、百度云、OneNET、3.1 版本标准 MQTT 服务器;
- 支持串口、网络等多种配置方式;
- 支持 APN/VPN 接入;
- **●** 支持 GPS 定位;
- 支持短信数据透传;
- 串口支持多种波特率;
- 具有 RS485 和 RS232 数据接口, 方便设备接入;
- 支持 Modbus RTU 和 Modbus TCP 互转;
- **●** 支持多链路的边缘采集功能,支持 Modbus 自动添加 CRC 校验;
- 支持网络升级;
- 支持双向连续传输数据;
- 支持 8-28v 直流宽电压接入, DC 头或端子输入;
- 多种指示灯反馈设备工作状态;
- 工业级设计,超高可靠性;

#### <span id="page-4-0"></span>第二章 快速入门

#### <span id="page-4-1"></span>2.1 设备准备

使用教程需准备以下物品,E840-DTU(EC04G)电台、天线、12V 电源适配器、RS232/RS485 转串口线、SIM 卡:

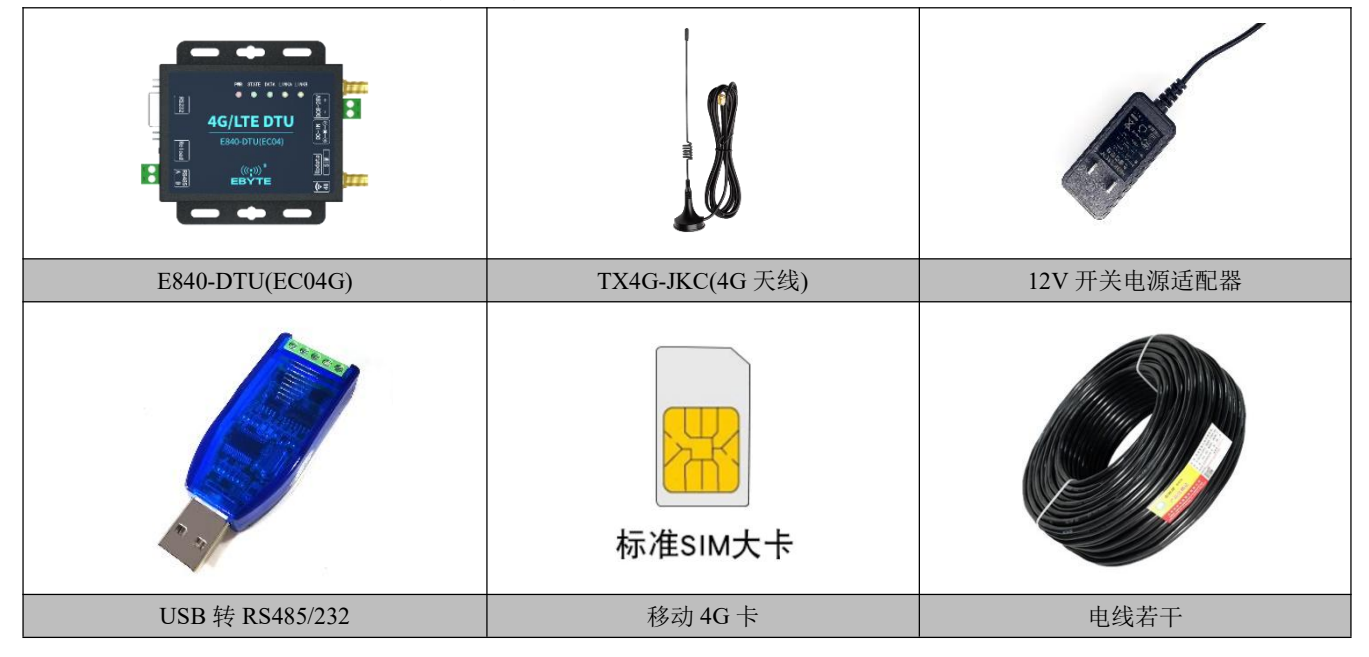

【注】E840 系列产品采用相同例程,具体型号参考"产品规格"。

#### <span id="page-4-2"></span>2.2 硬件连接及软件配置

向 E840-DTU(EC04)卡槽内放置 SIM 卡, 使用 USB 转串口工具(本案例使用 USB 转 RS485, A 接 A、B 接 B)连接电脑。 打开配置软件,首先选择对应的串口号、波特率等参数(出厂默认波特率 115200-8N1),然后点击打开串口;

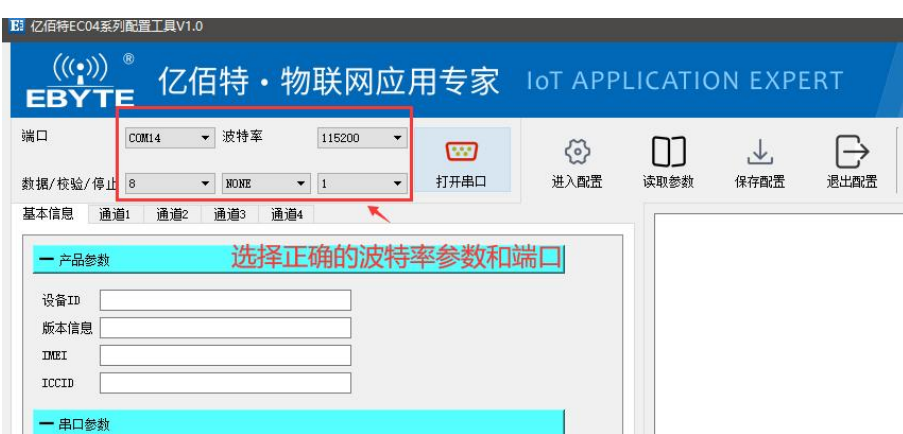

为设备接通电源(DC8~28V),PWR 、DATA、LINKB 亮起,等待约 10 秒左右 DATA、LINKB 熄灭,等待设备入网成功(STATE 亮起)后点击进入配置;

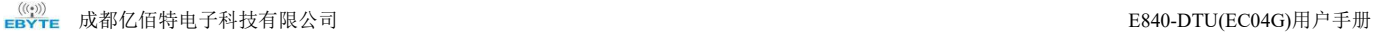

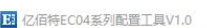

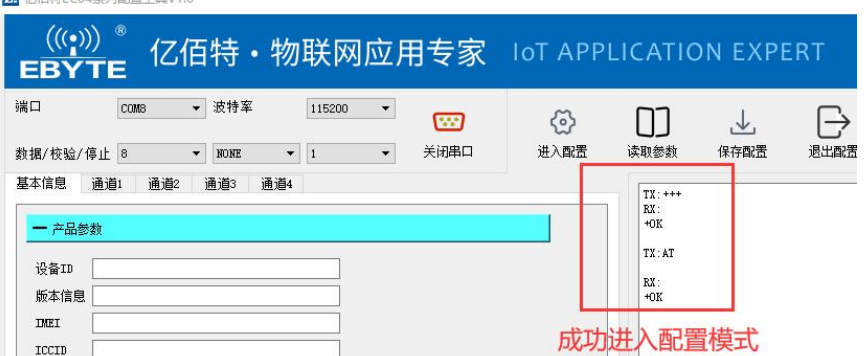

成功进入配置模式后点击读取参数,在基本信息中可配置波特率等非链路参数,此案例不做修改;

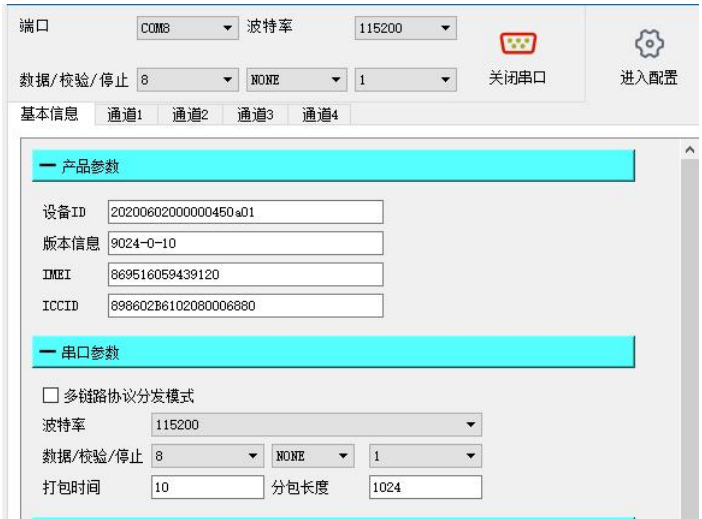

#### <span id="page-5-0"></span>2.3 透传使用

选择通道 1 配置为 TCP/UDP 透传,填写目标服务器参数,选择 TCPC 模式、目标地址 test.ebyte.com(用户可配置为自己的公 网 IP 服务器)、目标端口 10687(若使用自己的 IP 则填写对应服务器的端口)、0(长连接)、其他参数保持默认,点击退出配 置,进入透传模式。

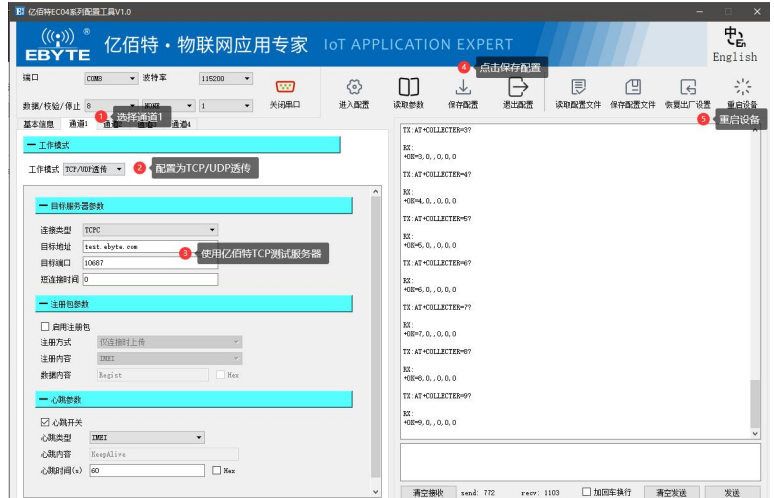

【注】设备使用默认参数(test.ebyte.com:10687)连接了亿佰特测试 TCP 服务器,该服务器提供 ECHO 服务, 设备向服务器

发数据,服务器会将数据原样返回,由于服务器开放使用,也会收到其他用户发送的数据。

#### <span id="page-6-0"></span>2.4 透传通讯测试

等待 LINKA 灯亮起后,点击退出配置,通过串口给模块发送数据,例如,发送"ebyte test",稍后,会在软件的接收窗口, 收到"ebyte test",这是测试服务器返回的,测试成功。

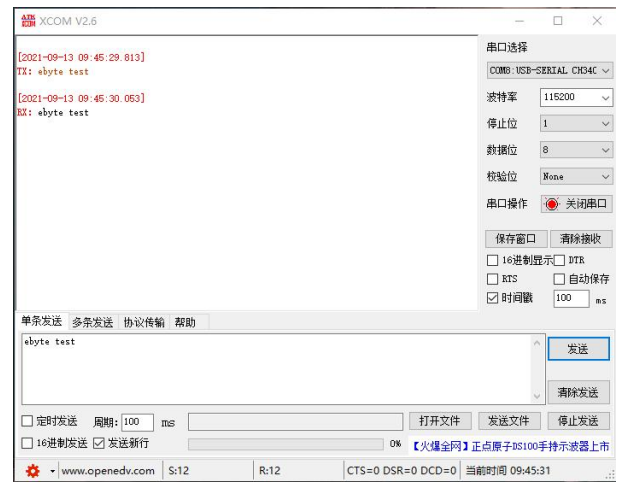

#### <span id="page-6-1"></span>2.5 阿里云参数获取

获取连接需要的三要素,创建产品与设备请参考其他网络其他资料,此处不做介绍。

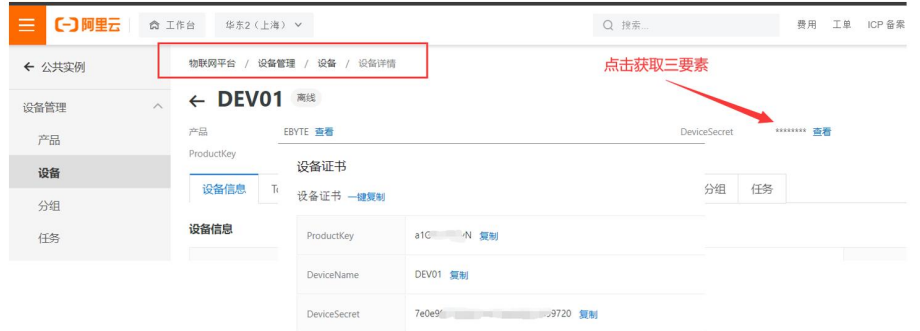

为了方便测试还需创建用于测试的主题,如下图:

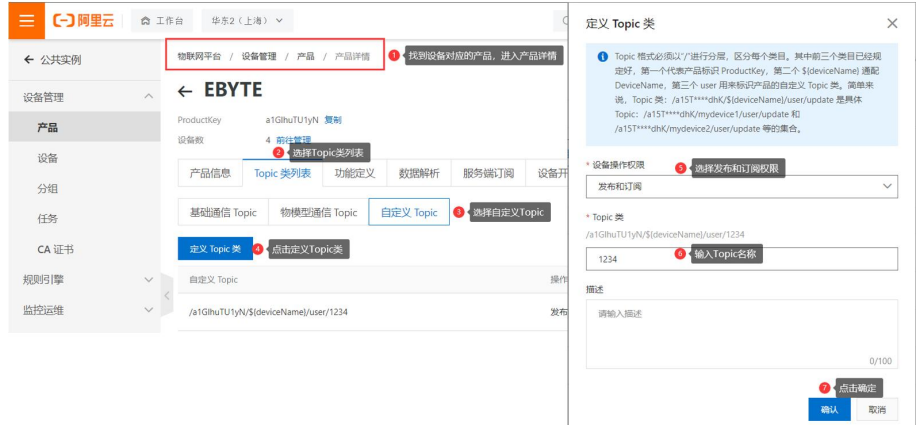

#### <span id="page-7-0"></span>2.6 阿里云参数配置

根据获取的阿里云参数配置设备,填写方式如图所示:

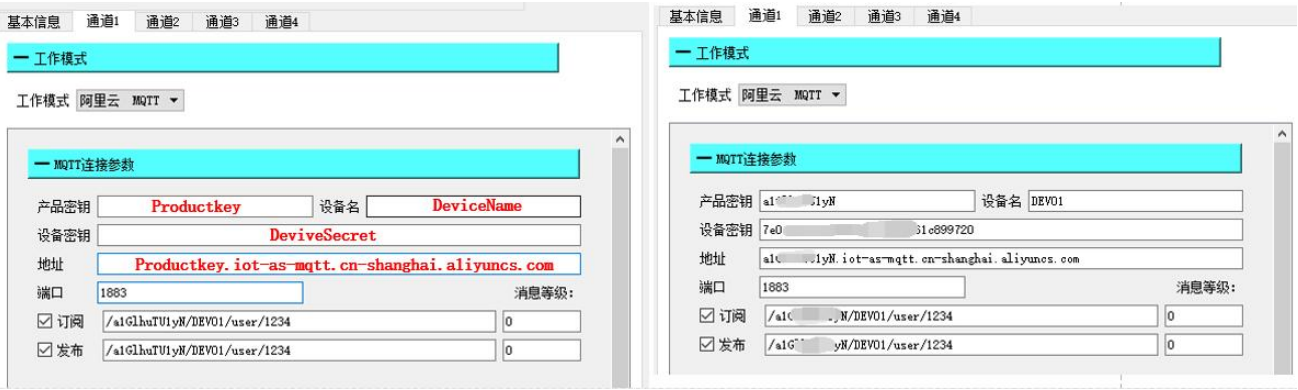

订阅和发布配置为相同的 Topic 实现数据的回传测试,点击保存参数,点击重启设备。

#### <span id="page-7-1"></span>2.7 阿里云通讯测试

等待 LINKA 灯亮起后,发送 EBYTE-MQTT-TEST 将会收到阿里云回复的相同数据,通讯测试如下:

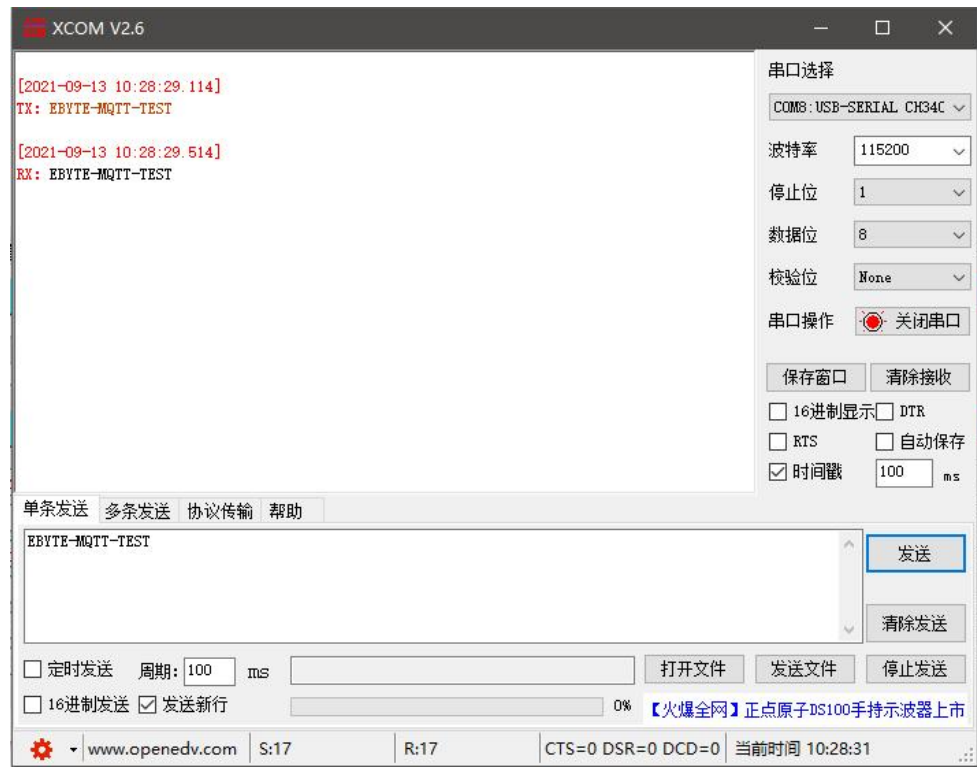

### <span id="page-8-0"></span>第三章 规格参数

#### <span id="page-8-1"></span>3.1 产品规格

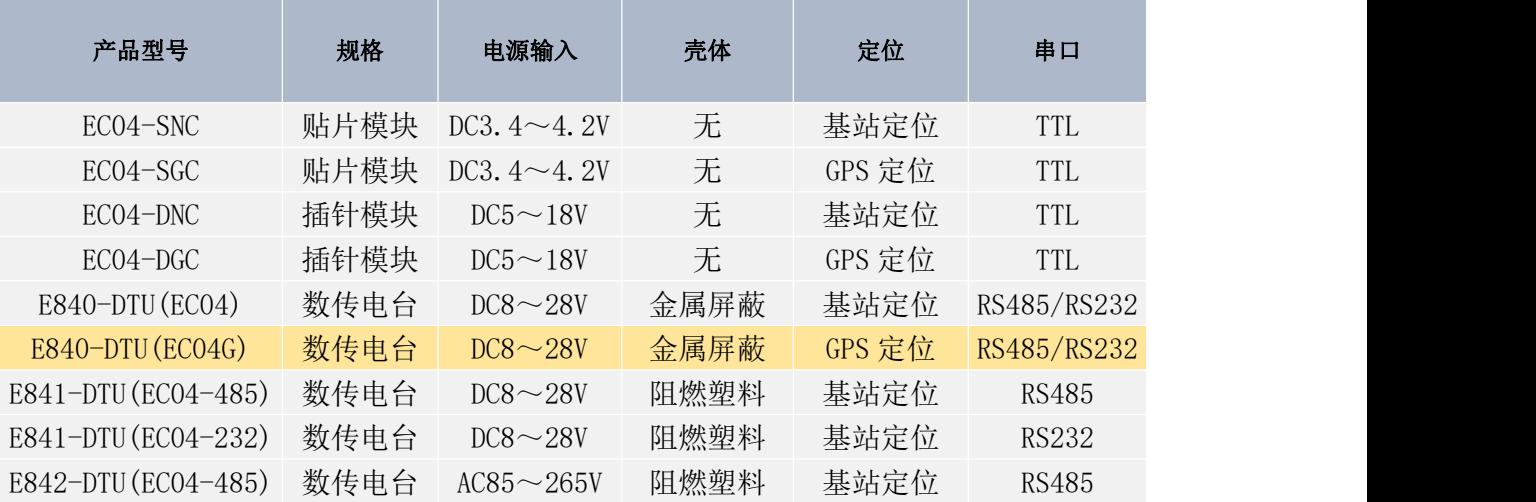

#### <span id="page-9-0"></span>3.2 基本参数

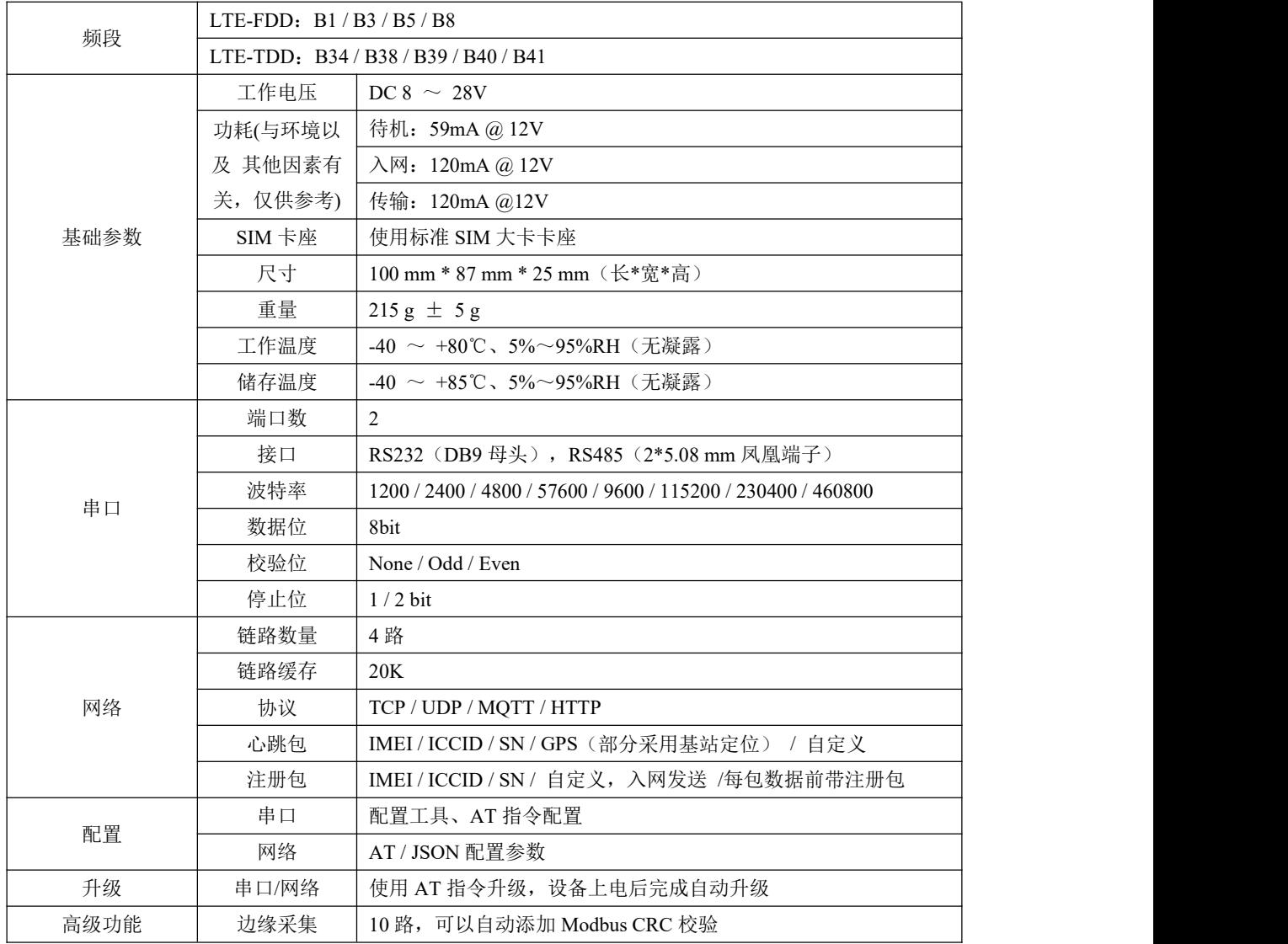

#### <span id="page-10-0"></span>3.3 尺寸描述

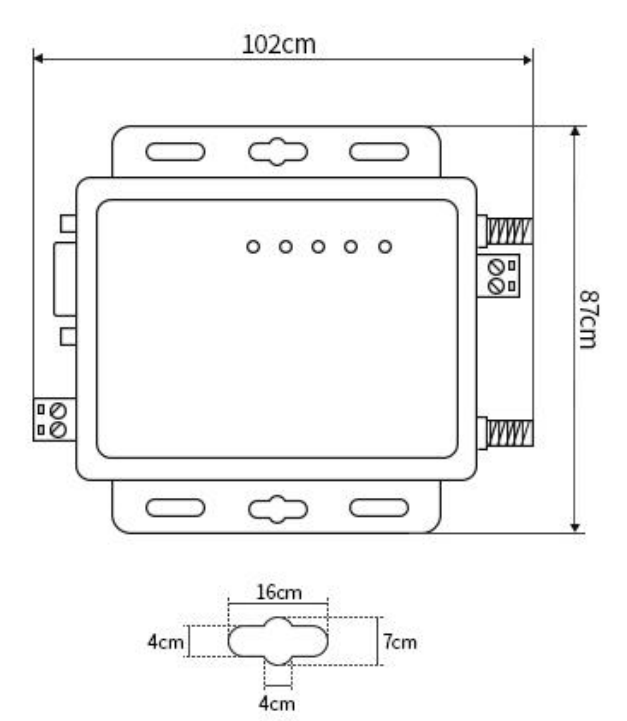

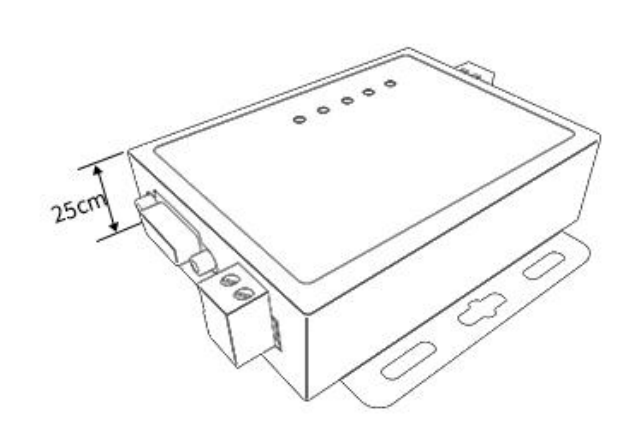

#### <span id="page-11-0"></span>3.4 接口描述

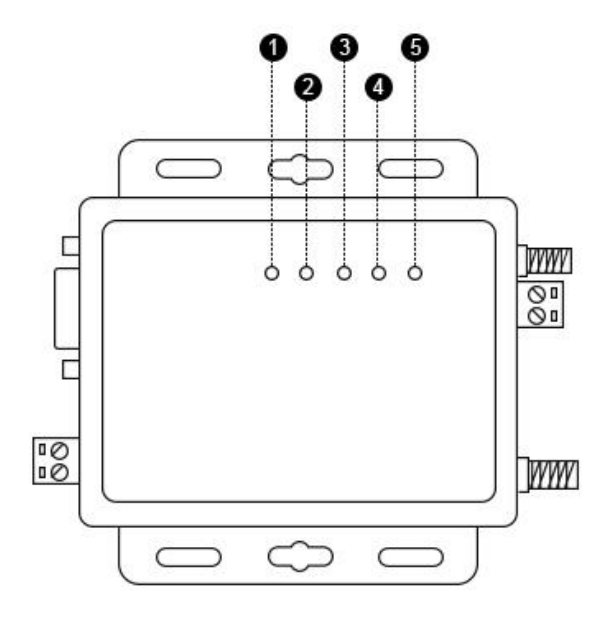

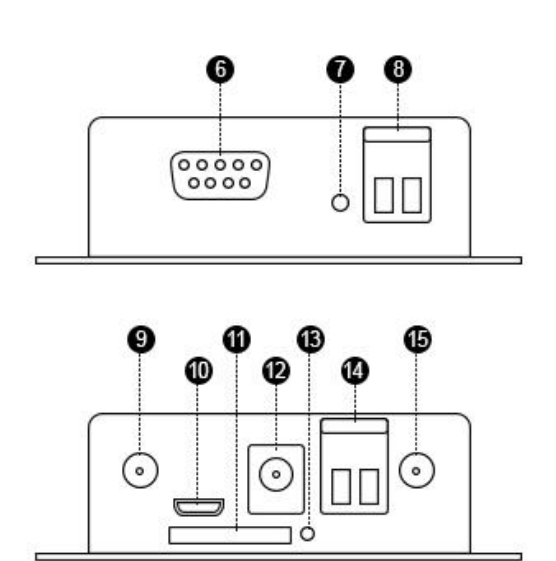

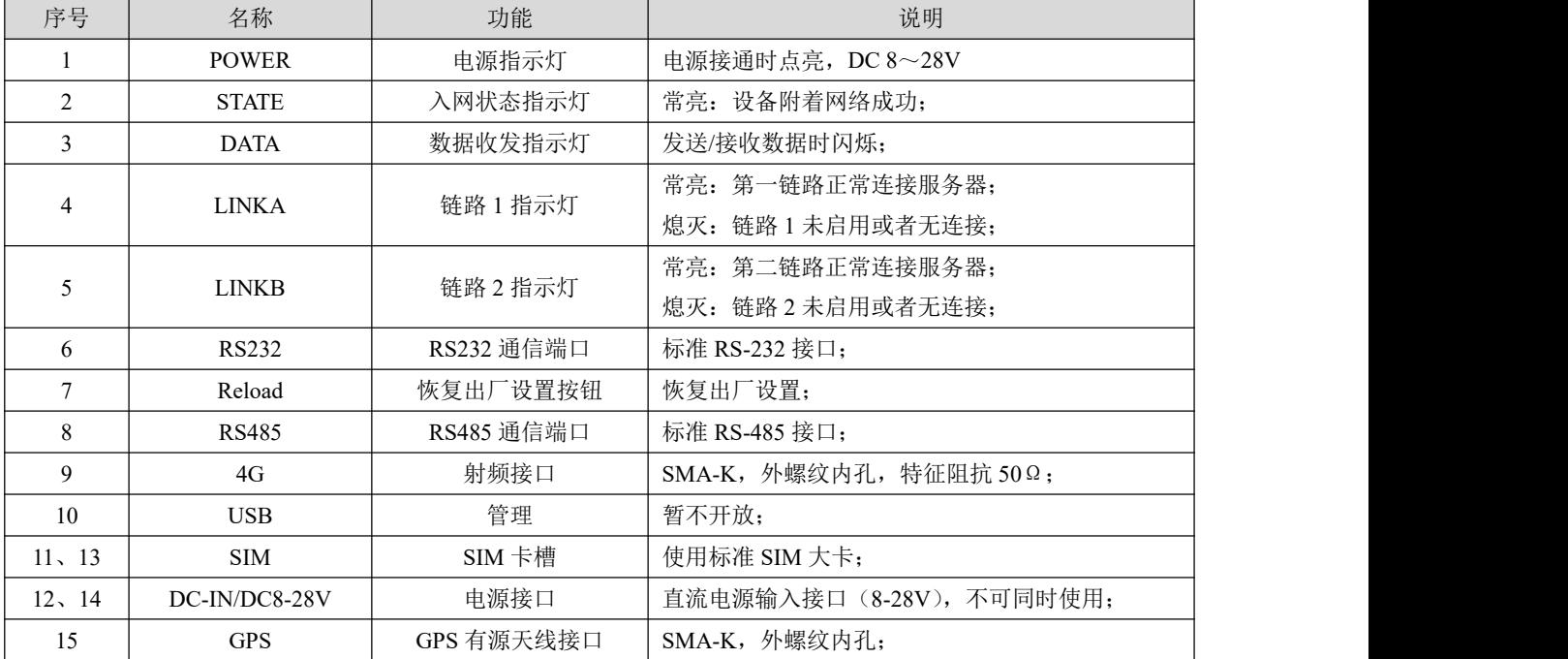

#### <span id="page-12-0"></span>第四章 产品功能

#### <span id="page-12-1"></span>4.1 网络透传模式

本产品支持 TCP 客户端(TCPC)、UDP 客户端(UDPC)、TCP 服务器(TCPS)、UDP 服务器(UDPS)透传通讯(其中 TCPS 与 UDPS 需要 APN 卡的支持,普通物联网卡无法使用服务器模式)。

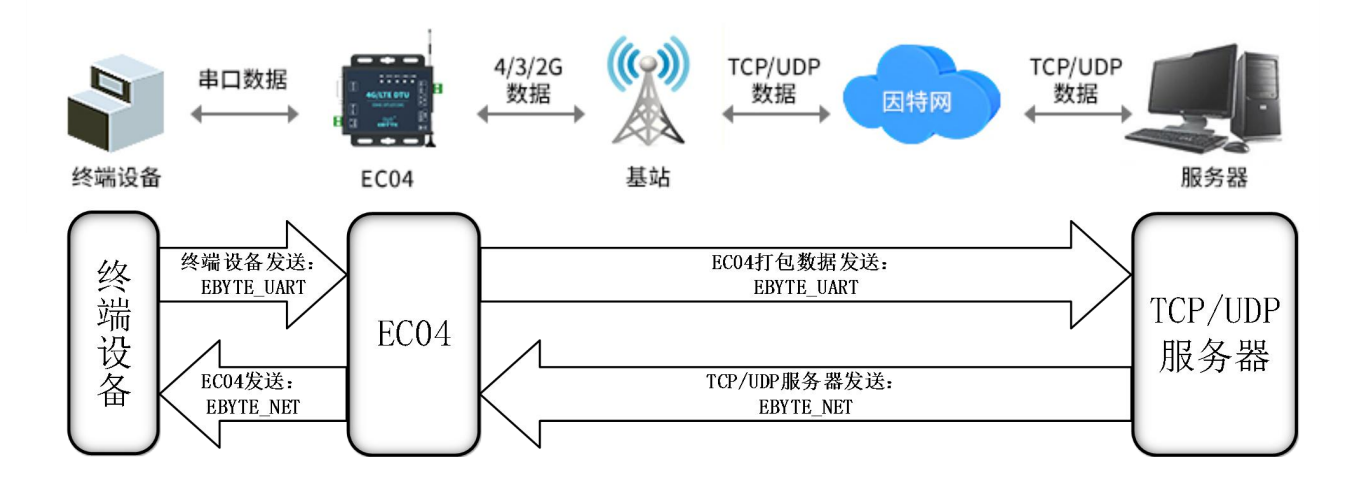

在此模式下,用户的串口设备,可以通过本设备发送数据到网络上指定的服务器。设备也可以接受来自服务器的数据,并将 信息转发至串口设备,支持四路独立配置。

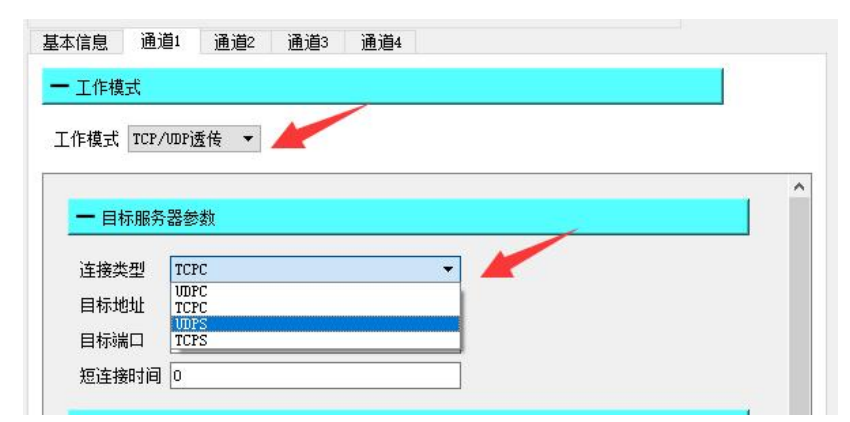

用户不需要关注串口数据与网络数据包之间的数据转换过程,只需通过简单的参数设置,即可实现串口设备与网络服务器之 间的数据透明通信。

#### <span id="page-12-2"></span>4.2 MQTT 模式

设置相应的 MOTT 参数,包括 ClientID, 服务器地址,端口,用户名,密码以及发布和订阅的主题等。即可实现 MOTT 的 连接。

(1)、 产品密钥、设备名、设备密钥、设备 ID、产品 ID、鉴权信息、设备名、Client ID、用户名、密码、订阅、发布最大

可以配置 128Bit 数据;

- (2)、 地址最大可以配置 64Bit 域名;
- (3)、 支持 0、1 消息发布等级;

#### <span id="page-13-0"></span>4.2.1 阿里云

支持使用阿里云"三要素"直接连接服务器,获取连接阿里云需要的"三要素",如图所示:

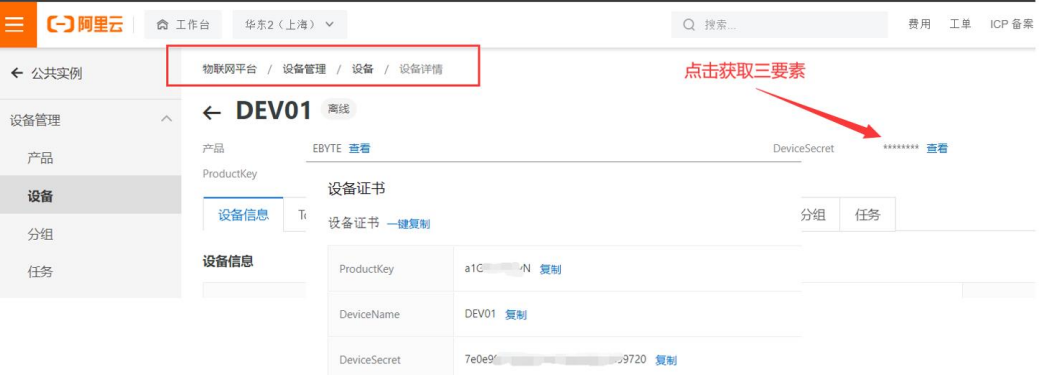

配置设备连接参数,如下图所示:

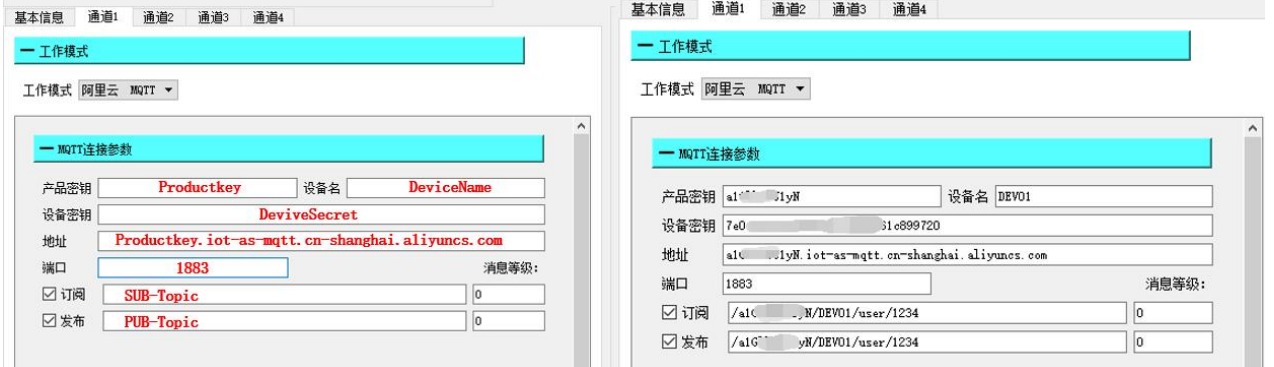

#### <span id="page-13-1"></span>4.2.2 百度云

支持使用百度云"三要素"直接连接服务器,获取连接百度云需要的"三要素",如图所示:

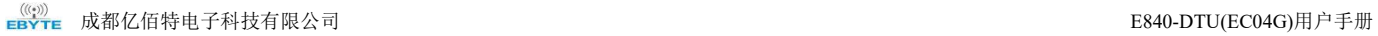

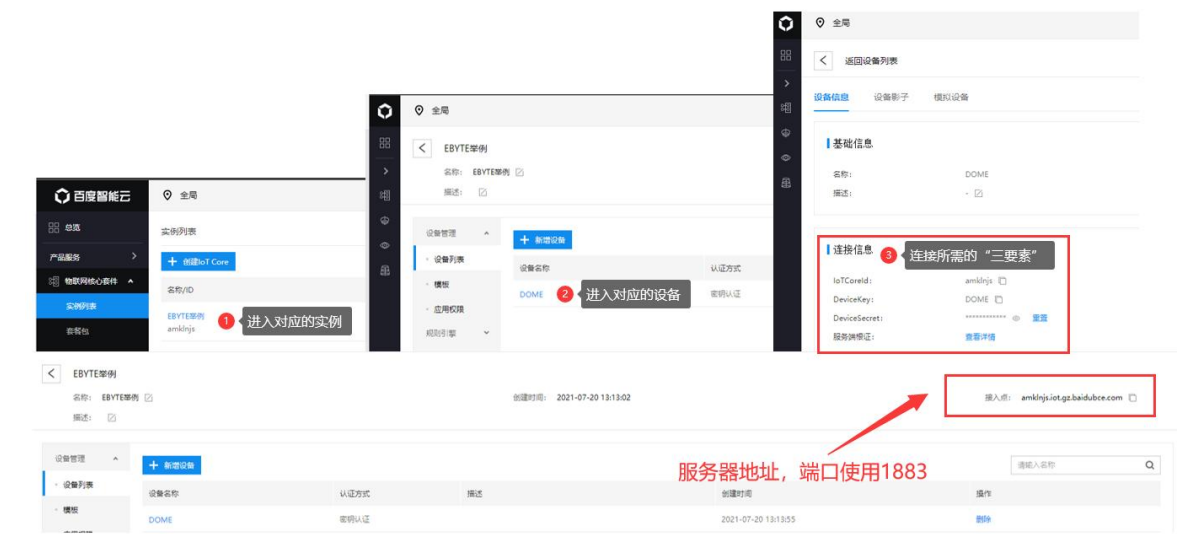

#### 配置设备连接参数,如下图所示:

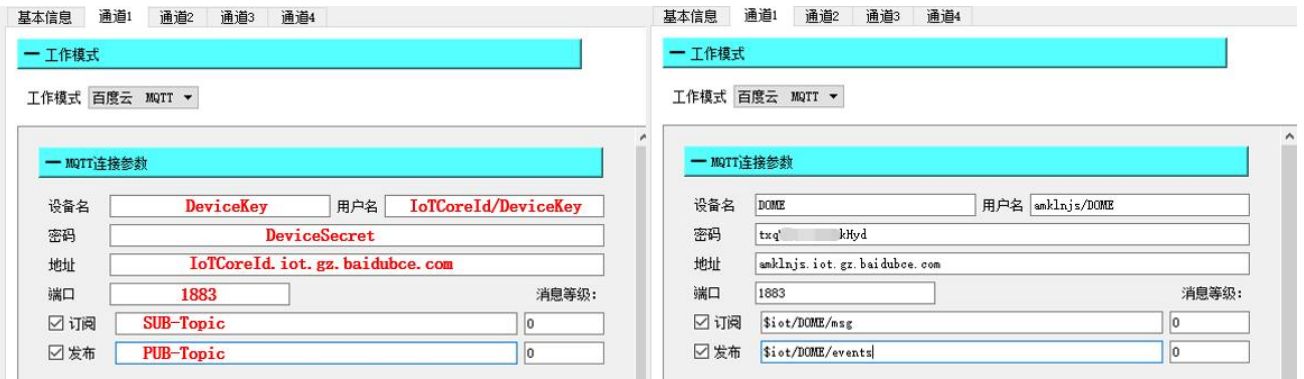

订阅与发布需要建立规则引擎才能实现数据的回传,首先需要建立消息模板,如下所示:

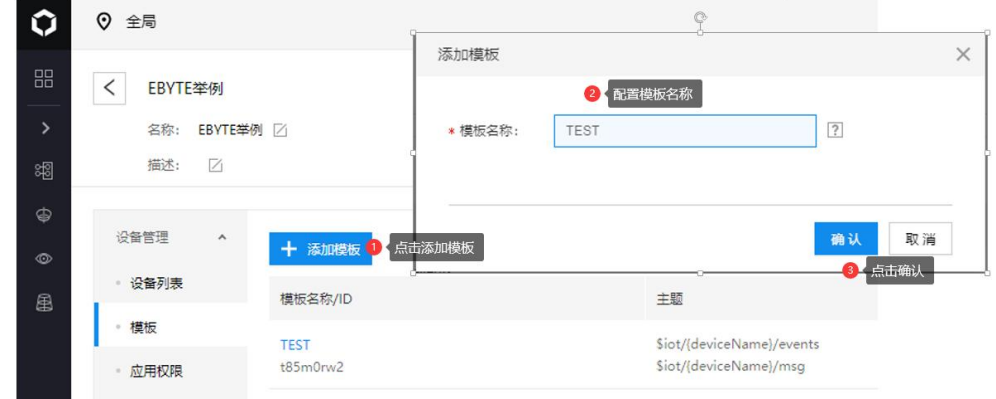

创建规则引擎用于数据回传,如下图所示:

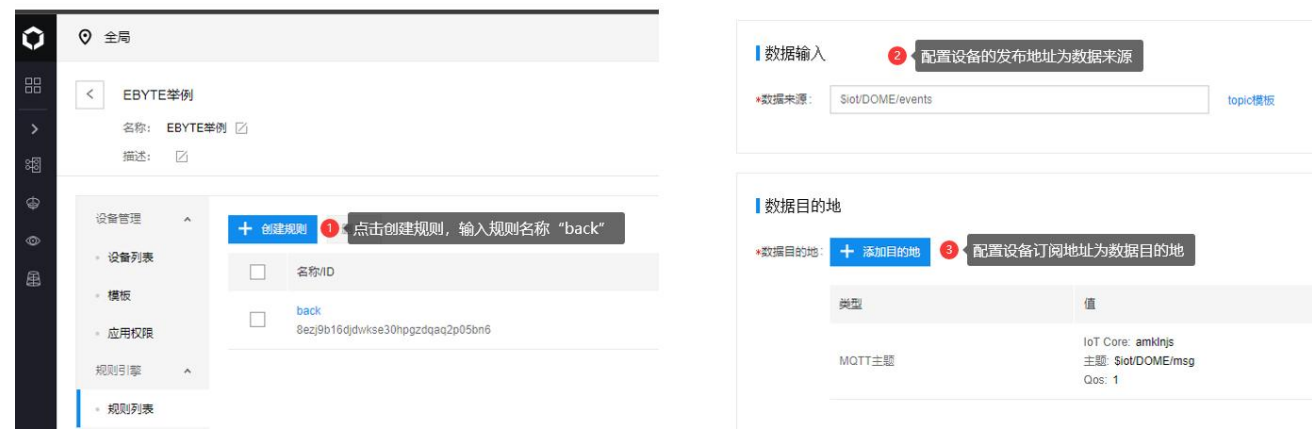

启用该规则引擎,设备重启(重新订阅、发布),通讯测试如下图:

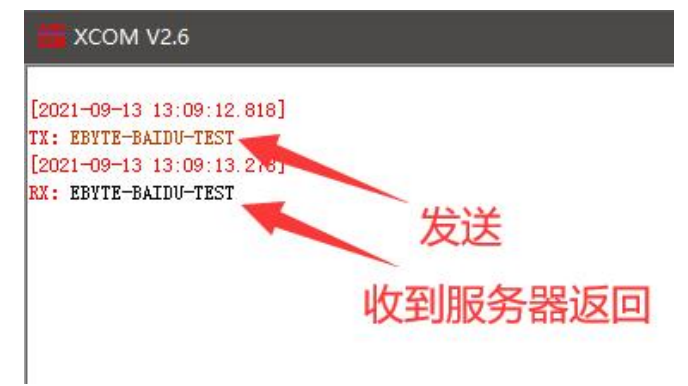

#### <span id="page-15-0"></span>4.2.3 OneNET

支持使用 OneNET "三要素"直接连接服务器,获取连接 OneNET 需要的"三要素",如图所示:

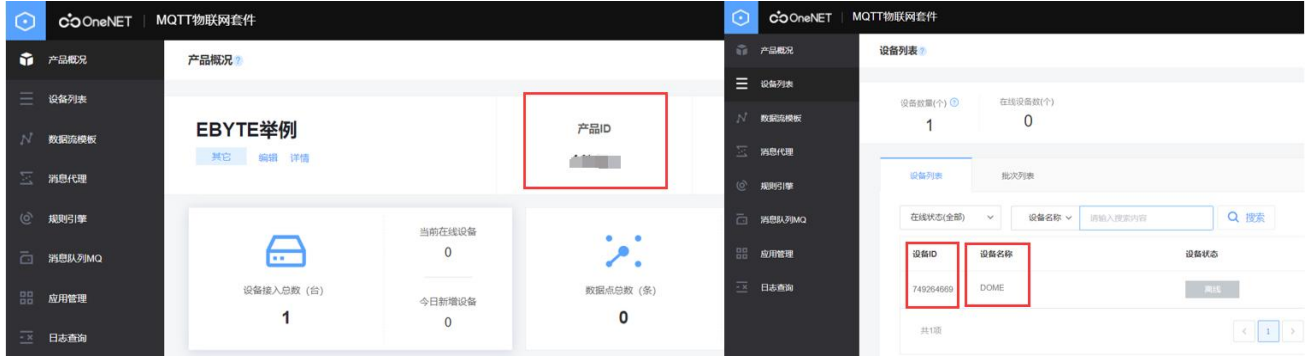

配置设备连接参数,如下图所示:

成都亿佰特电子科技有限公司 E840-DTU(EC04G)用户手册

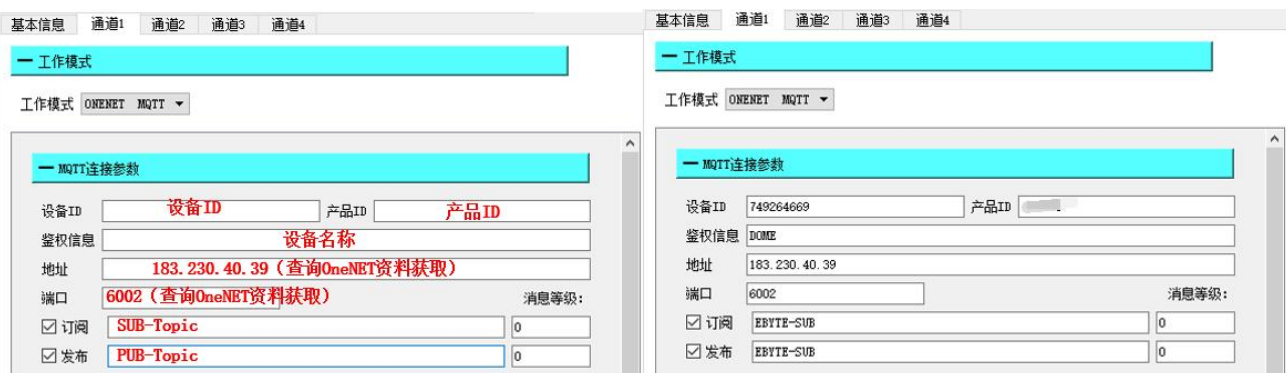

OneNET 支持自动生成带订阅发布属性的 Topic, 只需要订阅发布相同的地址就可以实现数据的回传, 通讯测试:

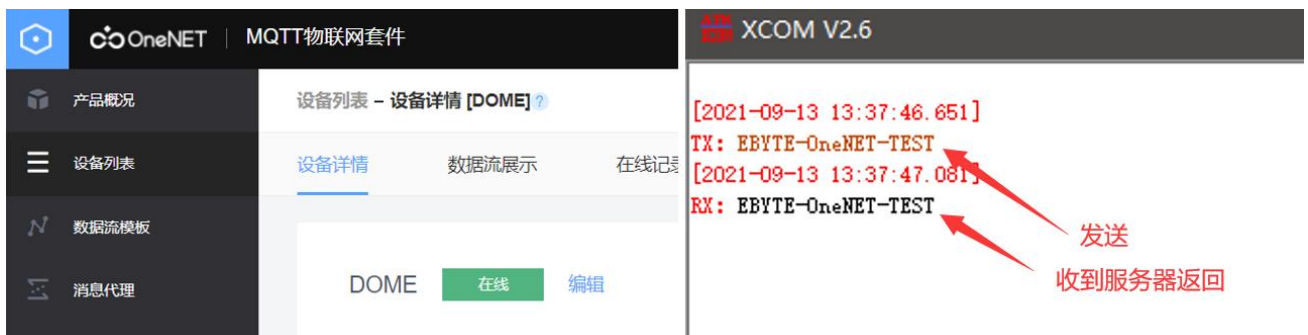

#### <span id="page-16-0"></span>4.2.4 标准 MQTT3.1.1

基本信息

此处标准 MQTT3.1.1 连接以腾讯的标准 MQTT3.1.1 服务器为例,可以从腾讯服务器获取到标准描述的"三要素"如下图所 示: カランド アンディアン アイストラックス しゅうしょう しょうかい

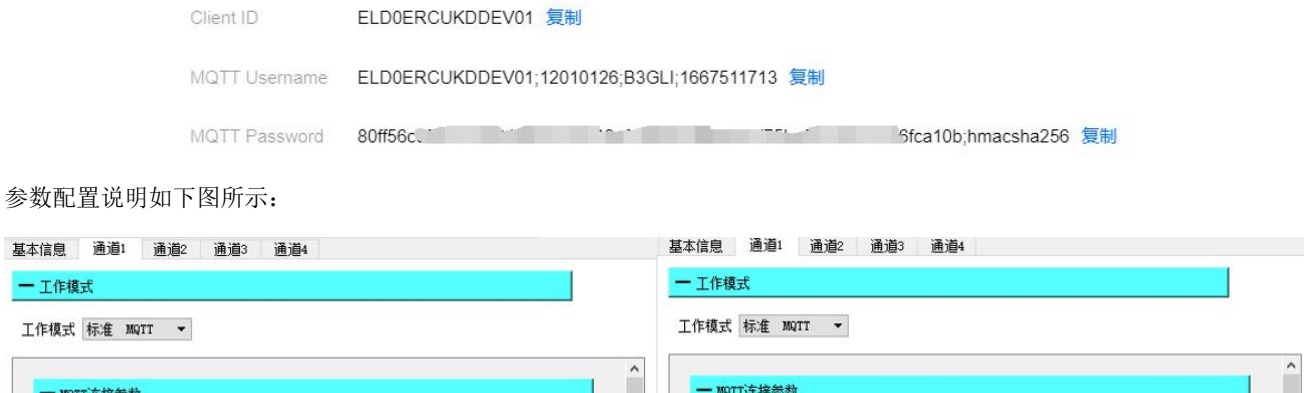

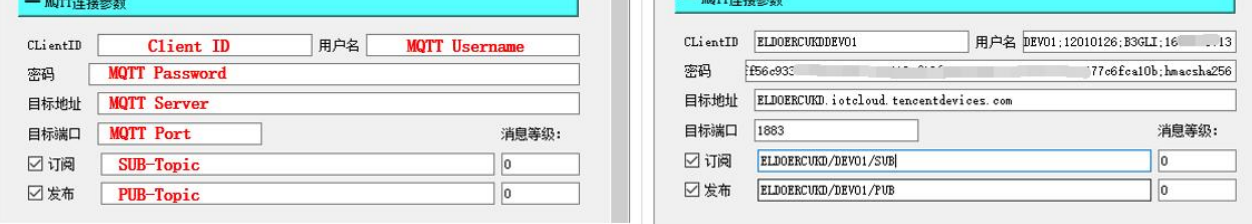

配置对应的订阅发布地址,使用平台在线调试发送数据进行通讯测试:

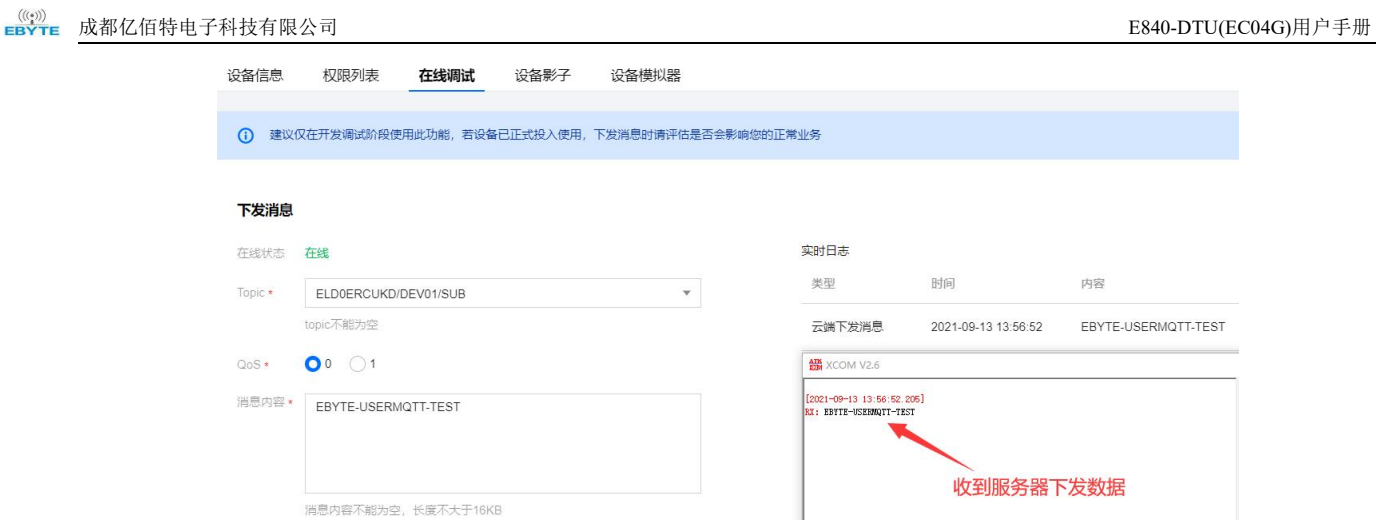

#### <span id="page-17-0"></span>4.3 HTTP 模式

 $((\langle \cdot \rangle))$ 

该模式能够实现 HTTP 组包功能,提供了 GET 和 POST 两种模式,客户可以自行配置 URL, Header 等参数, 由 DTU 进 行组包发送,实现一些串口设备与 HTTP 服务器的快速通讯,以上位机配置为例介绍 GET 与 POST 配置方法。

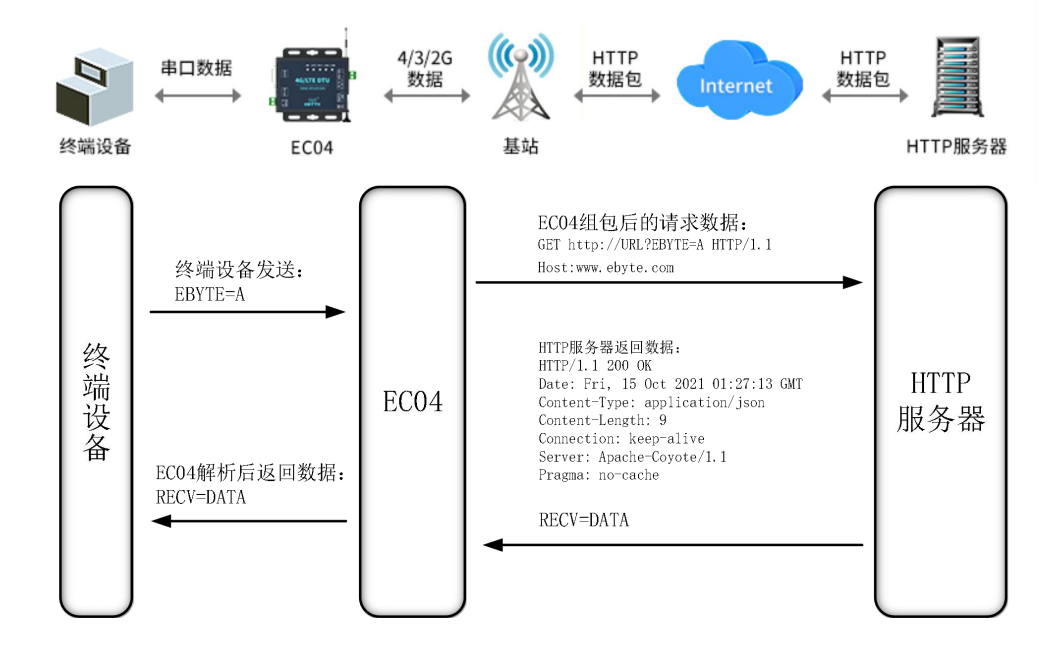

#### <span id="page-17-1"></span>4.3.1 GET

利用 OneNET 多协议接入的 HTTP 模式测试设备 HTTP-GET 请求, 如下图所示:

#### 成都亿佰特电子科技有限公司 E840-DTU(EC04G)用户手册

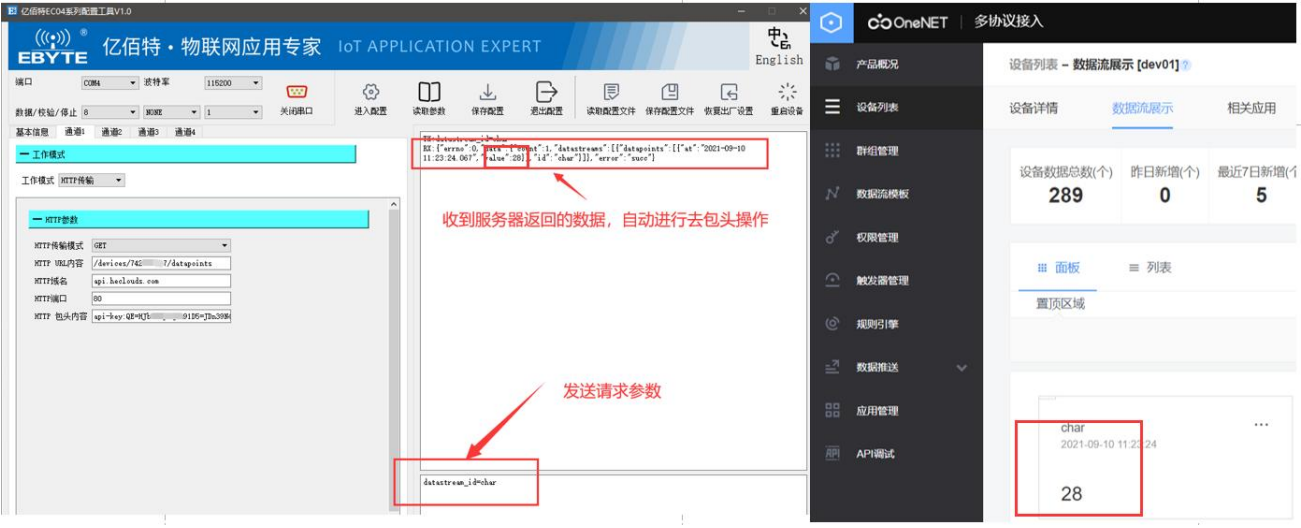

#### <span id="page-18-0"></span>4.3.2 POST

利用 OneNET 多协议接入的 HTTP 模式测试设备 HTTP-POST 请求, 如下图所示:

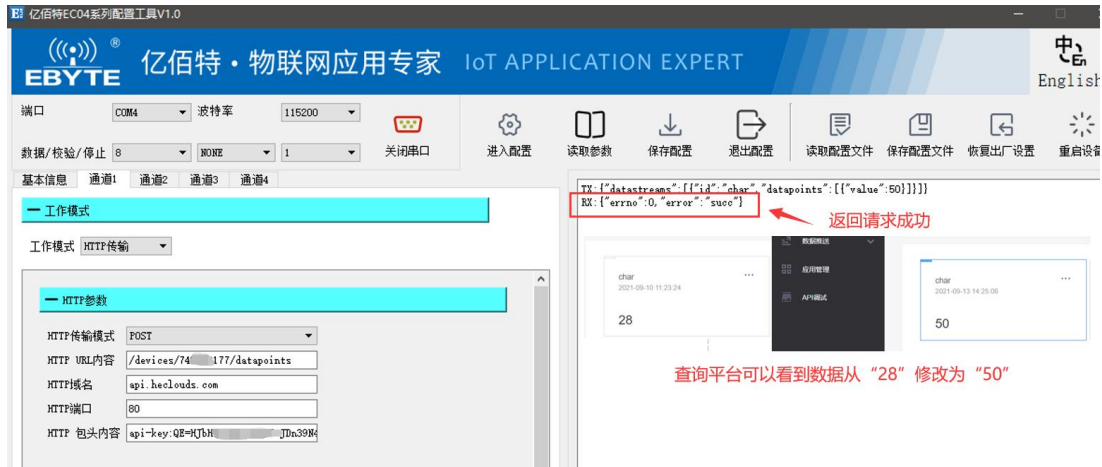

#### <span id="page-18-1"></span>4.4 短信透传模式

在此模式下,用户的通过串口使用 AT 指令,将数据通过短信形式发到指定的手机上,也可以接受来自指定手机的短信息, 并将信息转发至串口设备。 用户不需要关注串口数据与短信息之间的数据转换过程, 只需通过简单的参数设置, 即可实现手 机 与串口设备之间的数据透明通信。

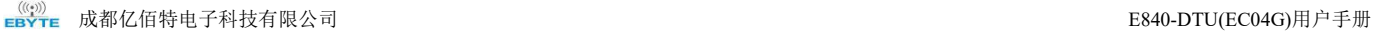

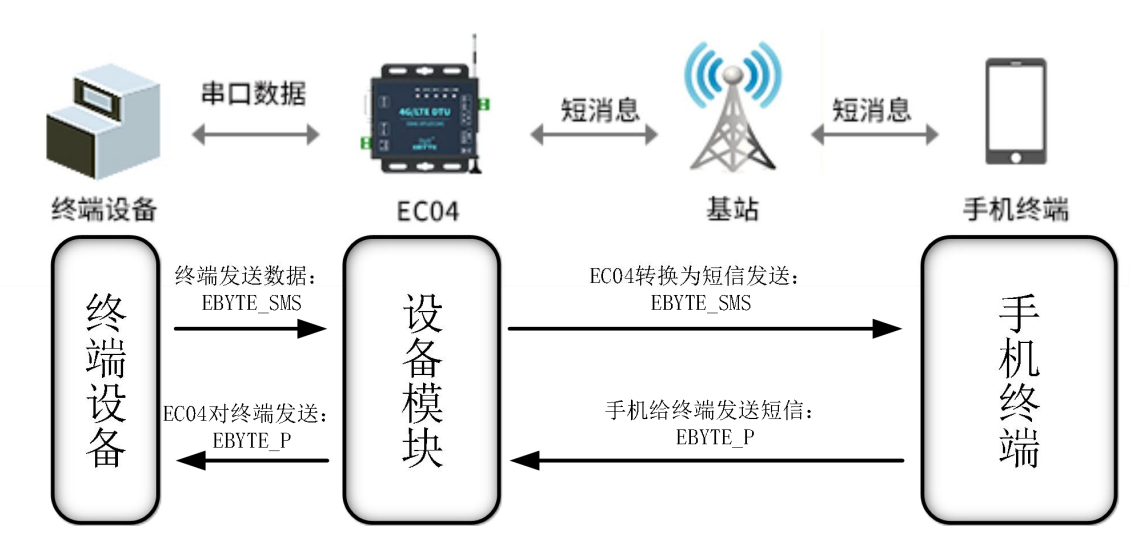

使用案例(需要电话卡支持短信服务):

第一步: 进入 AT 指令模式;

第二步: 发送 "AT+SMSMSG\_SEND=cell\_number,length,send\_data";

cell number: 11 位手机号码, 181xxxxxxxx;

Length:数据长度;

send data: 数据;

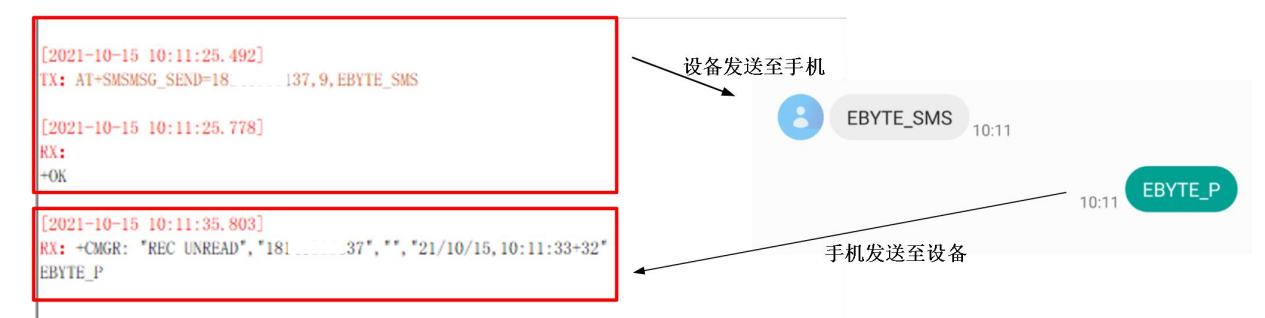

#### <span id="page-19-0"></span>4.5 串口说明

串口支持以下参数配置:

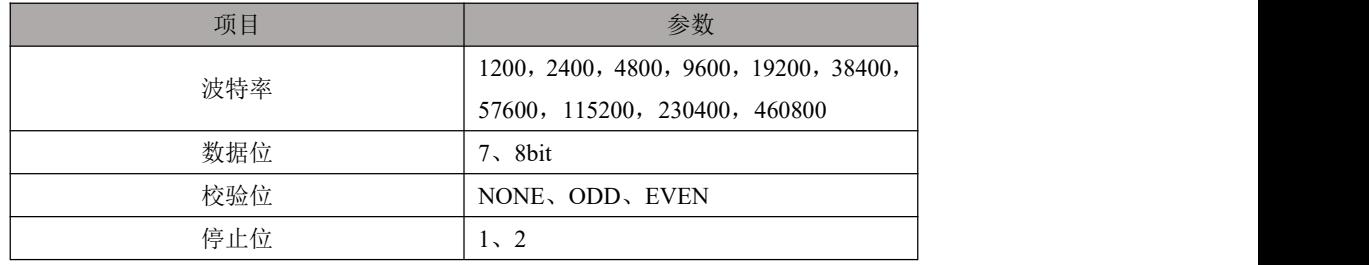

#### <span id="page-20-0"></span>第五章 特色功能

#### <span id="page-20-1"></span>5.1 边缘采集功能

边缘采集功能允许设备自动采集串口连接设备并主动上传到服务器,可以设置自定义轮询参数,通过串口定时发送指令,减 轻服务器压力,完成主动查询任务。

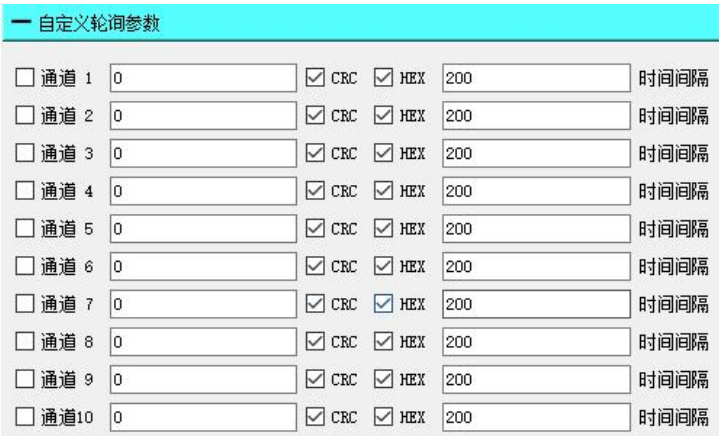

1、 可以通过勾选 HEX 来配置字符串和 HEX 两种格式;

- 2、 支持轮询时间配置:时间发送间隔为配置时间\*5(ms);
- 3、 可以通过勾选来启用/关闭对应的轮询指令,
- 4、 可以通过勾选 CRC 来对所输入的字串进行 Modbus CRC 校验,并将校验位添加在指令末尾一同轮询。

#### <span id="page-20-2"></span>5.2 套接字分发

支持套接字分发协议,可以通过特定的协议将数据发往不同的 Socket, 也可以将不同 Socket 接收的数据增加包头包尾进行 区分。

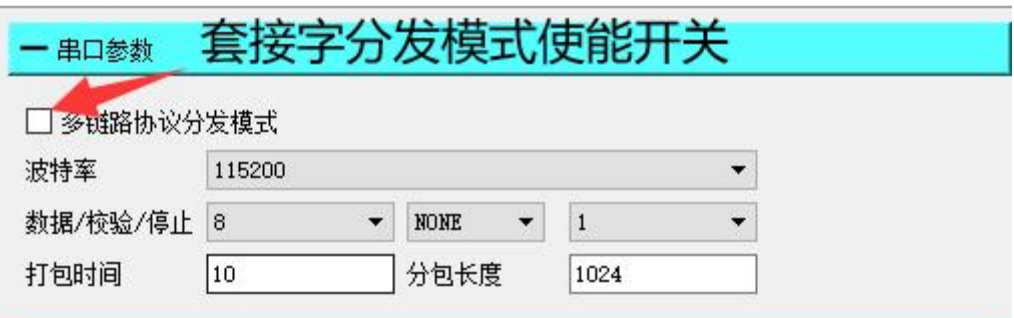

分包发送协议如下:

Socket1: 发送 55 fe aa 00+数据, 收到 AA FE 55 00+数据长度+数据 Socket2:发送 55 fe aa 01+数据,收到 AA FE 55 01+数据长度+数据 Socket3:发送 55 fe aa 02+数据,收到 AA FE 55 02+数据长度+数据 Socket4:发送 55 fe aa 03+数据,收到 AA FE 55 03+数据长度+数据

#### 发送示意:

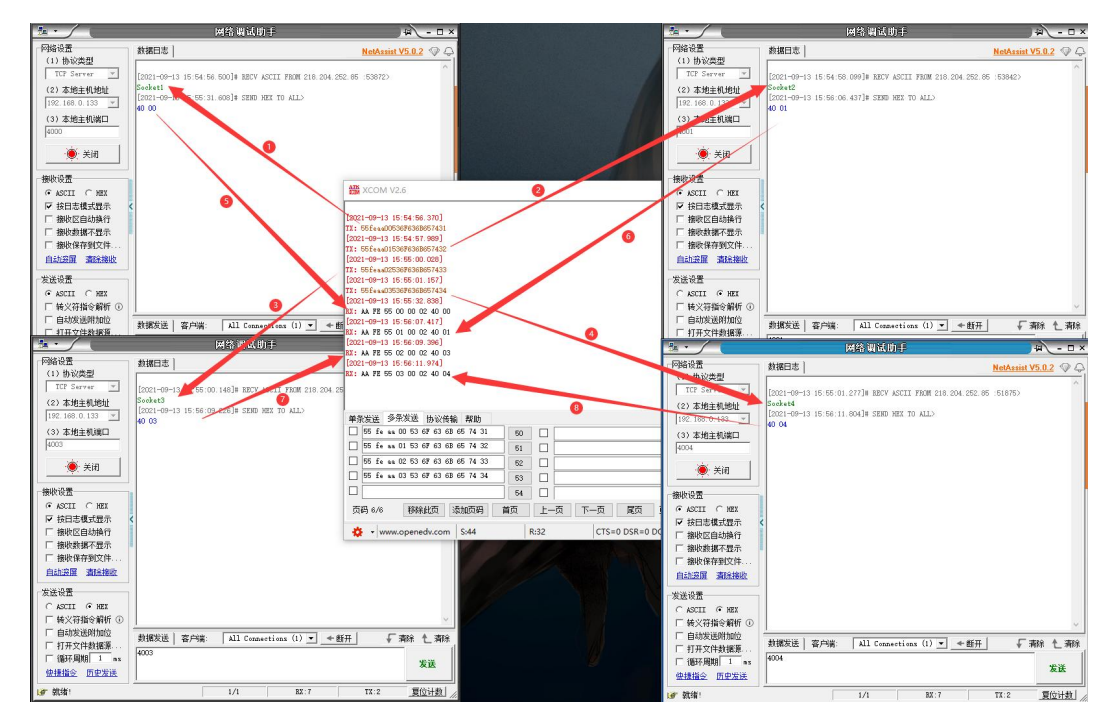

1~4:串口向服务器 1 发送数据、串口向服务器 2 发送数据、串口向服务器 3 发送数据、串口向服务器 4 发送数据; 5~8:服务器 1 向串口发送数据、服务器 2 向串口发送数据、服务器 3 向串口发送数据、服务器 4 向串口发送数据;

#### <span id="page-21-0"></span>5.3 注册包

在网络透传模式(TCPC/UDPC)下,用户可以选择让设备向服务器发送注册包。注册包是为了让服务器能够识别数据来源, 或作为获取服务器功能授权的密码。注册包可以在设备与服务器建立连接时发送,也可以在每个数据包的最前端拼接注册包 数据,作为一个数据包的包头。注册包的数据可以是 ICCID 码、IMEI 码、SN 码或自定义注册数据(支持 HEX、ASCII 配置 自定义注册包,ASCII 最大可配置 64Bit 、HEX 最大可配置 32Bit)。

#### <span id="page-21-1"></span>5.4 心跳包

在网络透传模式(TCPC/UDPC)下,用户可以选择模块发送心跳包。向网络端发送主要目的是为了与服务器保持活性,让空 闲(很长时间内不会向服务器发送数据)的设备保持与服务器端的连接。心跳包的数据可以是 ICCID 码、IMEI 码、SN 码、 GPS 或自定义注册数据(支持 HEX、ASCII 配置自定义心跳包,ASCII 最大可配置 64Bit 、HEX 最大可配置 32Bit)。

#### <span id="page-21-2"></span>5.5 Modbus TCP/RTU 互转换

可以通过勾选 TCP Modbus 来启用该功能,该功能实现串口收发的 Modbus RTU 数据和 4G 收发的 Modbus TCP 数据相互 转换。

【注】:最多一次可以请求 122 个寄存器(保持寄存器、输入寄存器),最多 1960 个线圈(或离散输入)。

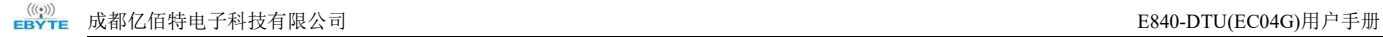

一数据转换

Server Hex

□ TCP Modbus

## 勾选使能Modbus TCP转Modbus RTU

使用案例:

使用公网 IP 搭建虚拟 Modbus 以太网设备,本地端使用串口发送 Modbus RTU 指令经过设备的转换功能将数据转换为 Modbus TCP 指令格式,并将虚拟设备返回的 Modbus TCP 指令转换为 RTU 格式的返回;

设备配置如下:

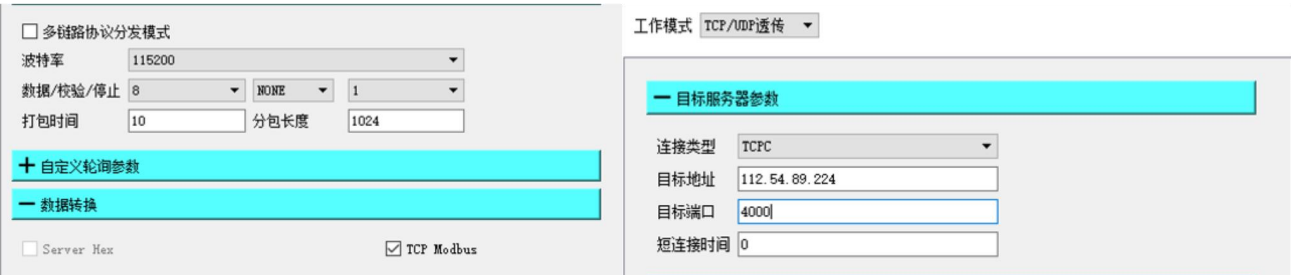

使用 Modbus Slave 软件模拟从机, 配置如下:

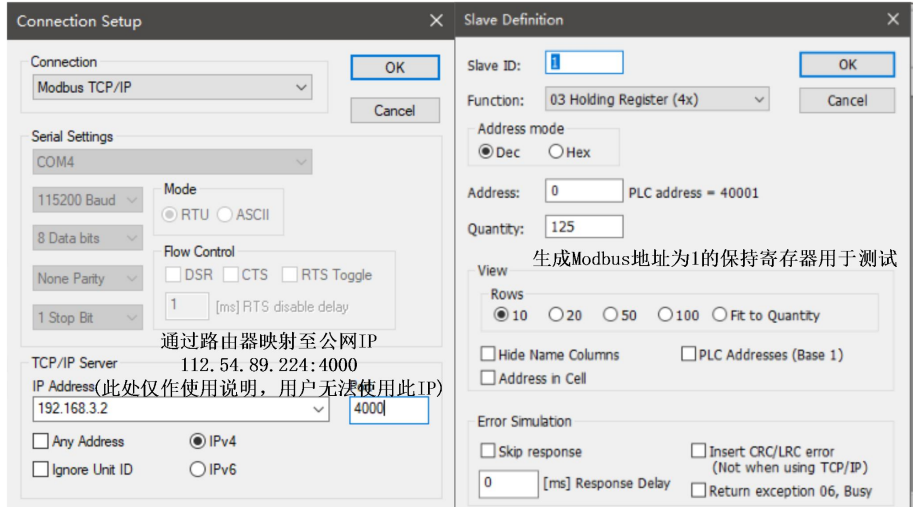

#### 测试如下:

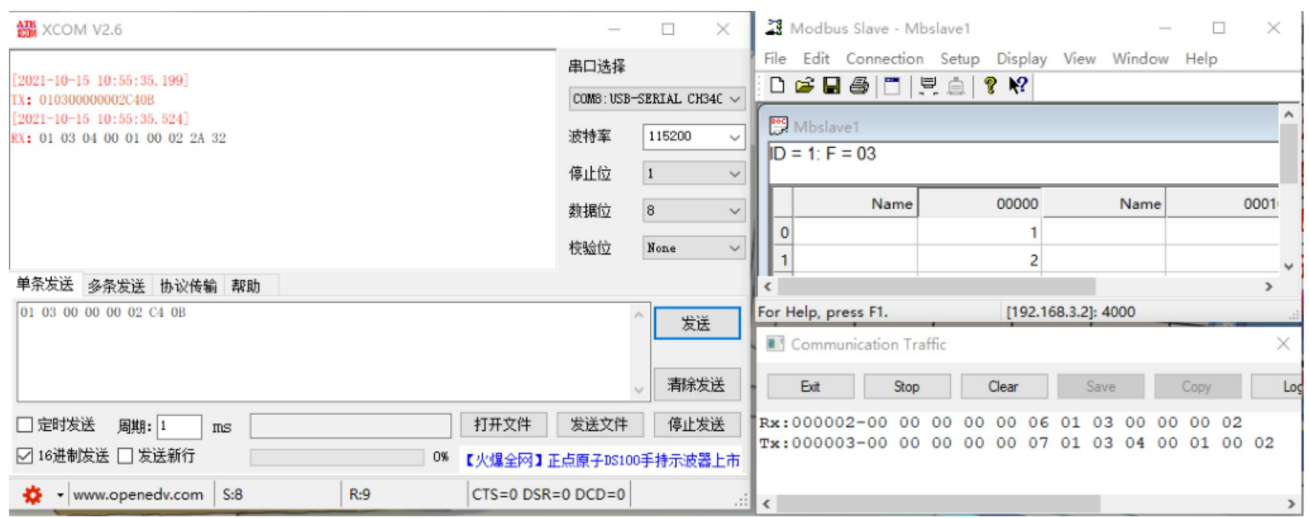

#### <span id="page-23-0"></span>5.6 定位功能

根 据 是 否 具 有 GPS 功 能 , 采 用 不 同 的 定 位 数 据 , 型 号 为 E84x-DTU(EC04) 的 设 备 采 用 基 站 定 位 数 据 , 而 E84x-DTU(EC04G)/EC04-DGC 的设备采用 GPS 定位数据,详细型号参考"产品规格"。

具有 GPS 定位功能,需要外接 GPS 有源天线才能获取当前定位信息,使用时应保证 GPS 信号良好,否则设备无法获取到定 位信息,GPS 信号差时可通过基站定位获取当前定位信息,定位精度相对较低。

定位查询 AT 指令:

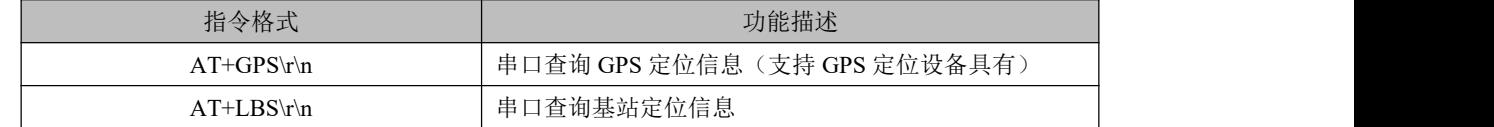

演示:

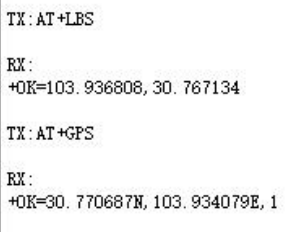

设备工作在网络透传模式时可配置 GPS 心跳包,具有 GPS 功能的设备上传 GPS 定位信息,无 GPS 功能设备采用基站定位信 息。

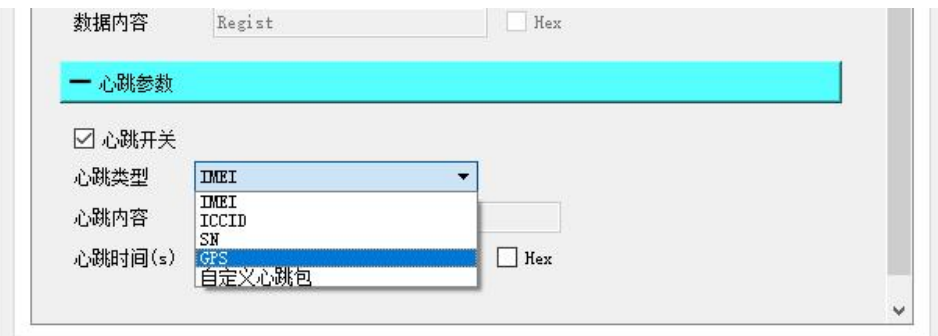

#### <span id="page-23-1"></span>5.7 短链接

当设置为短链接时只有在发送数据的时候才会和服务器建立连接,当无数据传输时开始计时,超过设置的时间后,断开和服 务器的连接,短连接时间最大可配置 65535s。

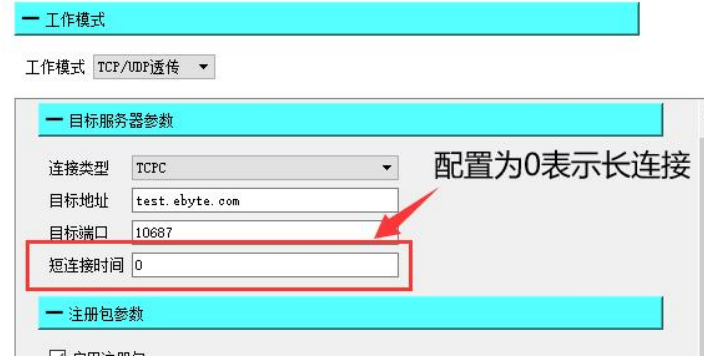

#### <span id="page-24-0"></span>5.8 固件升级

固件升级是通过 FOTA 的方式来实现,通过网络或者串口发送升级的 AT 指令进行升级,详细介绍参考《EC04-AT&JSON 指 令手册》。

#### <span id="page-24-1"></span>5.9 硬件恢复出厂设置

恢复出厂默认参数,上电后,按下 Reload 键 5~10S 直至所有 LED 全部亮起(LINKA&LNNKB 仅闪烁, 其余 LED 常亮直 至按键释放),然后松开,即可将设备参数恢复至出厂默认参数,设备会自动重启,短按设备执行重启操作。

#### <span id="page-25-0"></span>第六章 配置方式

#### <span id="page-25-1"></span>6.1 上位机配置

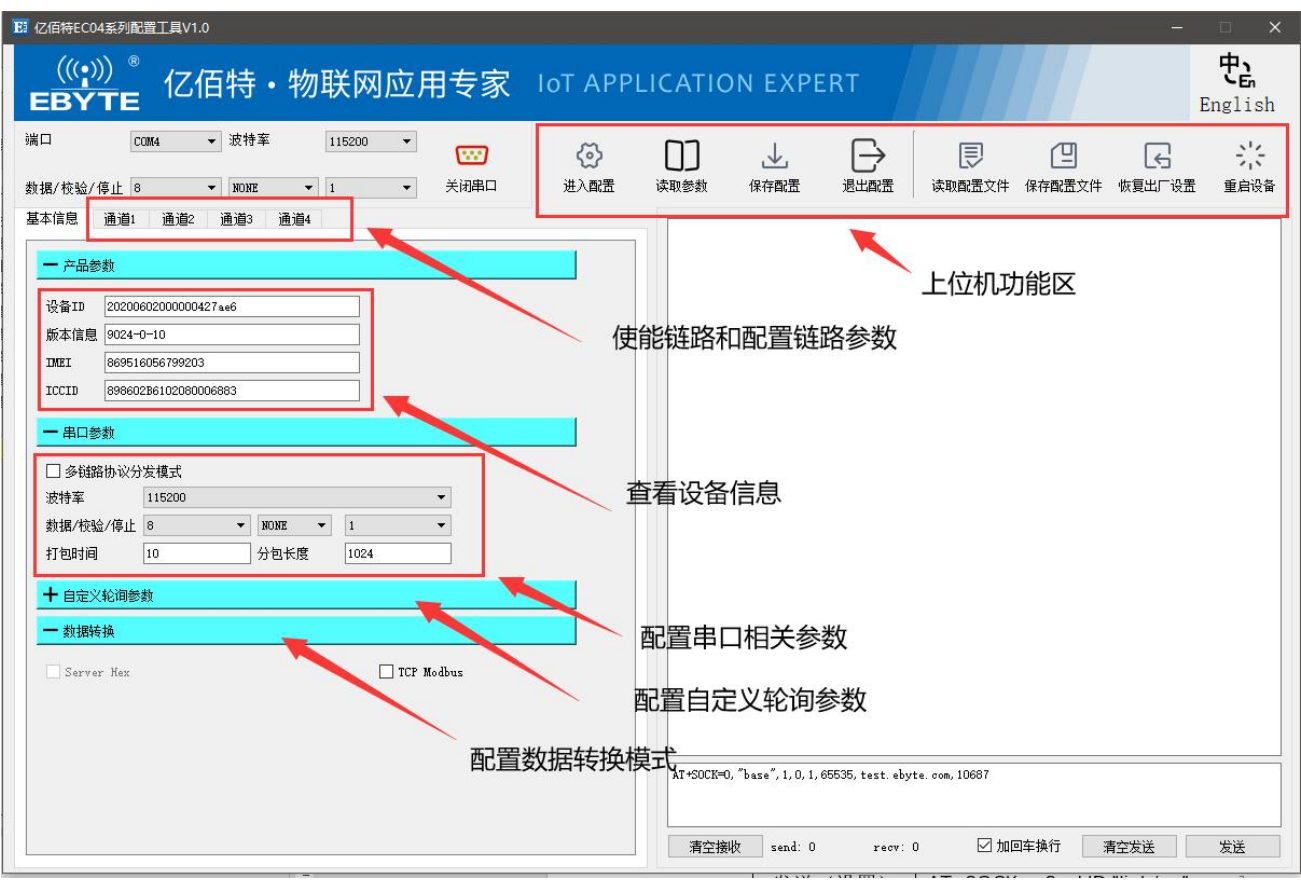

#### <span id="page-25-2"></span>6.2 AT 配置指令与网络指令配置

支持串口 AT 指令; 支持 4G 网络端 AT&JSON 指令; 支持短信 AT&JOSN 指令; 指令格式参考《EC04-AT&JSON 指令手册》。 最终解释权归成都亿佰特电子科技有限公司所有。

### <span id="page-26-0"></span>修订历史

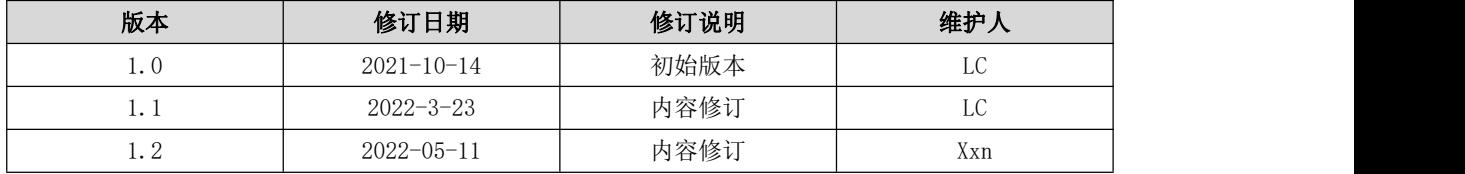

#### <span id="page-26-1"></span>关于我们

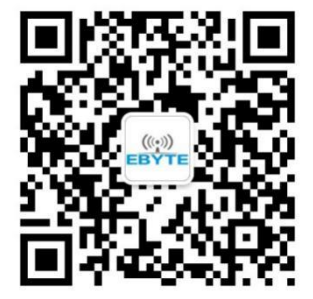

销售热线:4000-330-990 公司电话:028-61399028 技术支持: support@cdebyte.com 官方网站: [www.ebyte.com](http://www.ebyte.com) 公司地址:四川省成 都市高新西区西区大<br>※ 100日 DE 片

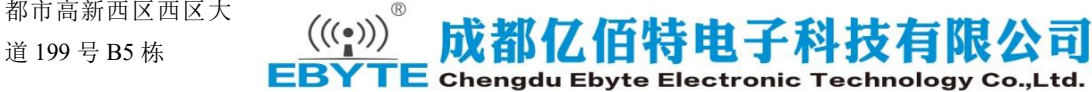

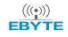